# 上海科技大学信息发布与交互系统建 设 项目 信息发布移动端

用户手册(V 1.0)

2018 年 8 月 3 日

联鹏应用软件(上海)有限公司 1

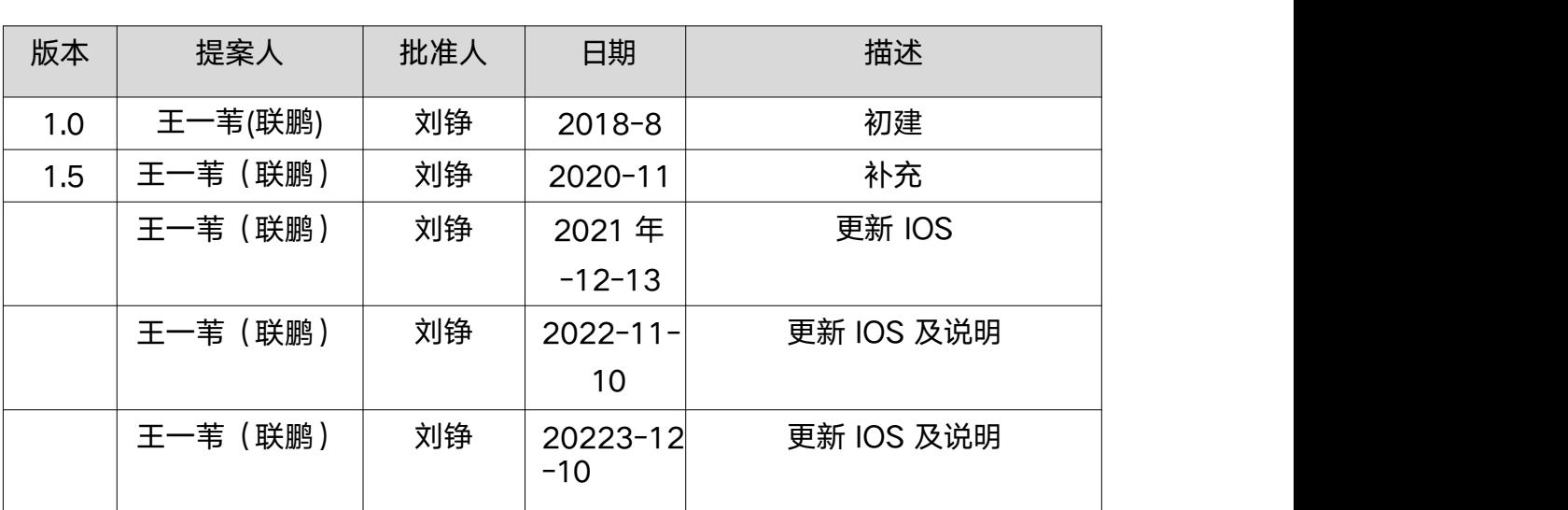

## 版本历史

## 【目录】

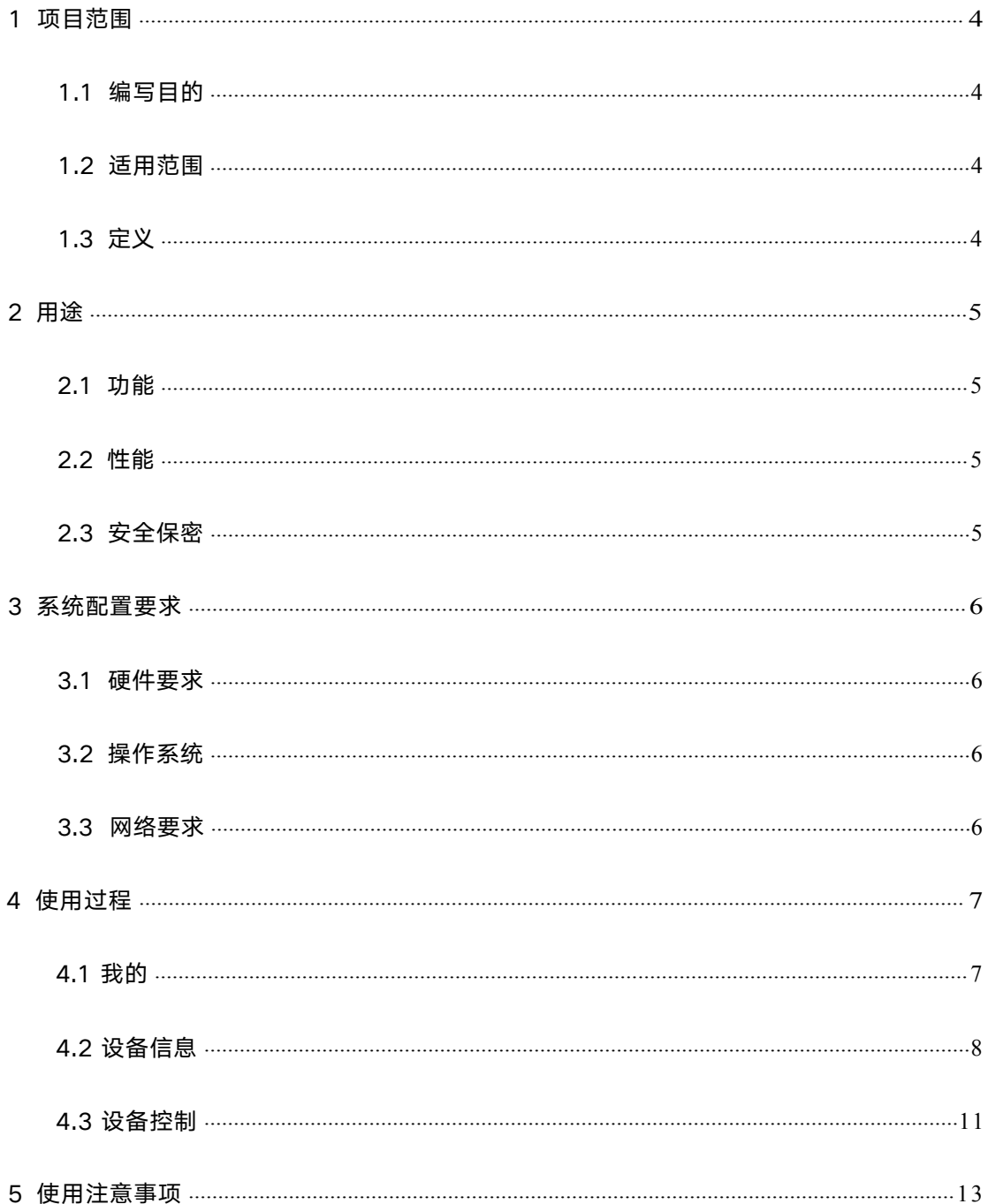

# <span id="page-3-0"></span>1 项目范围

## 1.1 编写目的

编写本使用说明的目的是充分叙述本软件所能实现的功能及其运行环境,以便使用者了 解本软件的使用范围和使用方法 ,并为软件的维护和更新提供必要的信息。

## <span id="page-3-1"></span>1.2 适用范围

软件系统名称:信息发布系统移动端

任务提出者 :上海科技大学

开发者 :联鹏应用软件(上海)有限公司开发人员(王一苇)

用户:上海科技大学信息发布与交互系统管理人员

## <span id="page-3-2"></span>1.3 定义

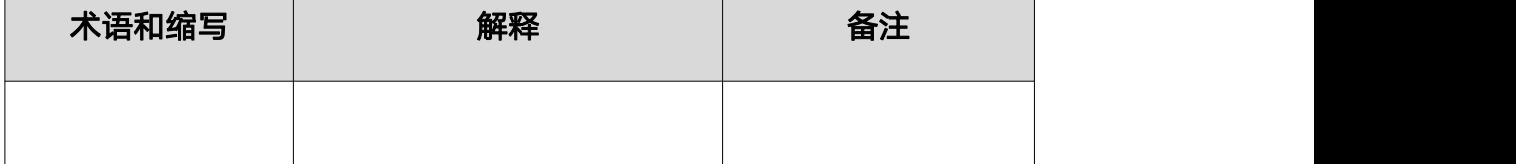

# <span id="page-4-0"></span>2 用途

## 2.1 功能

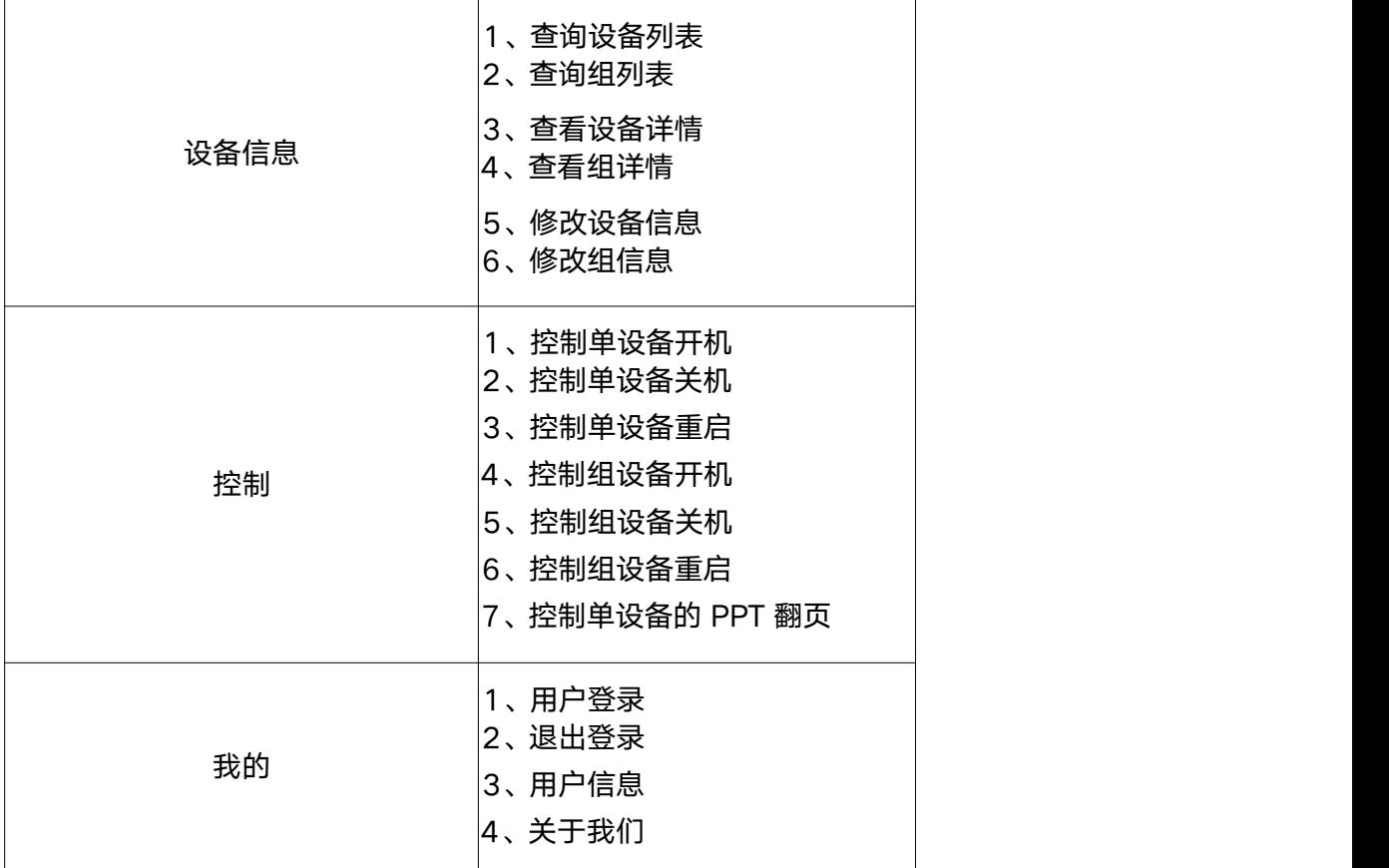

## <span id="page-4-1"></span>2.2 性能

满足 50 个并发, 请求最大时间为 1s, 响应时间为最大 3s

## <span id="page-4-2"></span>2.3 安全保密

本系统使用最新的微服务分布式技术 springcloud, 采用可靠安全 token 认证机制。

# <span id="page-5-0"></span>3 系统配置要求

## 3.1 硬件要求

- 1、安卓手机
- 2、苹果手机

## <span id="page-5-1"></span>3.2 操作系统

- 1、Android4.0 以上版本
- 2、 IOS 所有版本

## <span id="page-5-2"></span>3.3 网络要求

手机需接入学校 WiFi

## <span id="page-6-0"></span>4 使用过程

### 4.1 我的

#### 1、登录

打开 app, 如果没有登录, 会自动跳转到如下页面, 输入用户名密码点击登录按钮。

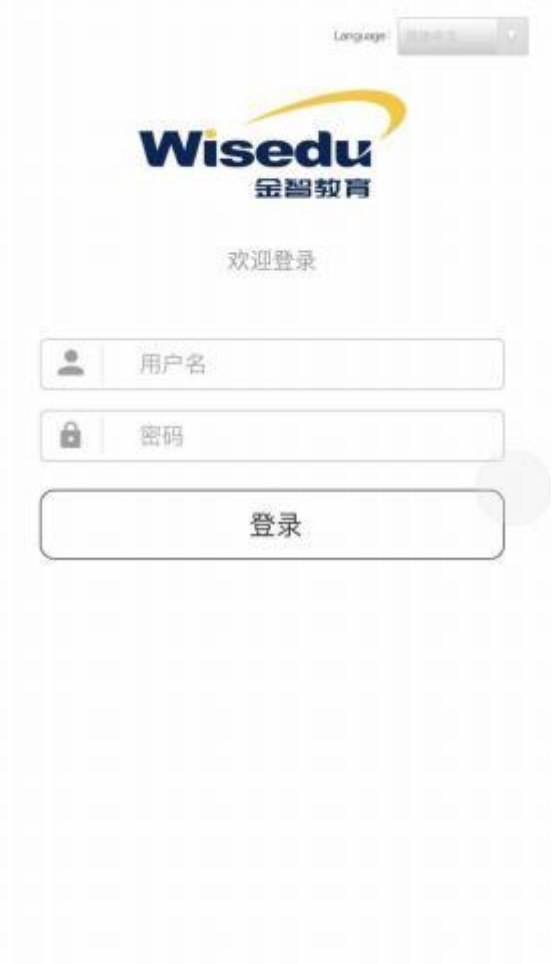

#### 2、用户信息显示

登录成功后可在我的页面看到用户信息和求助热线。

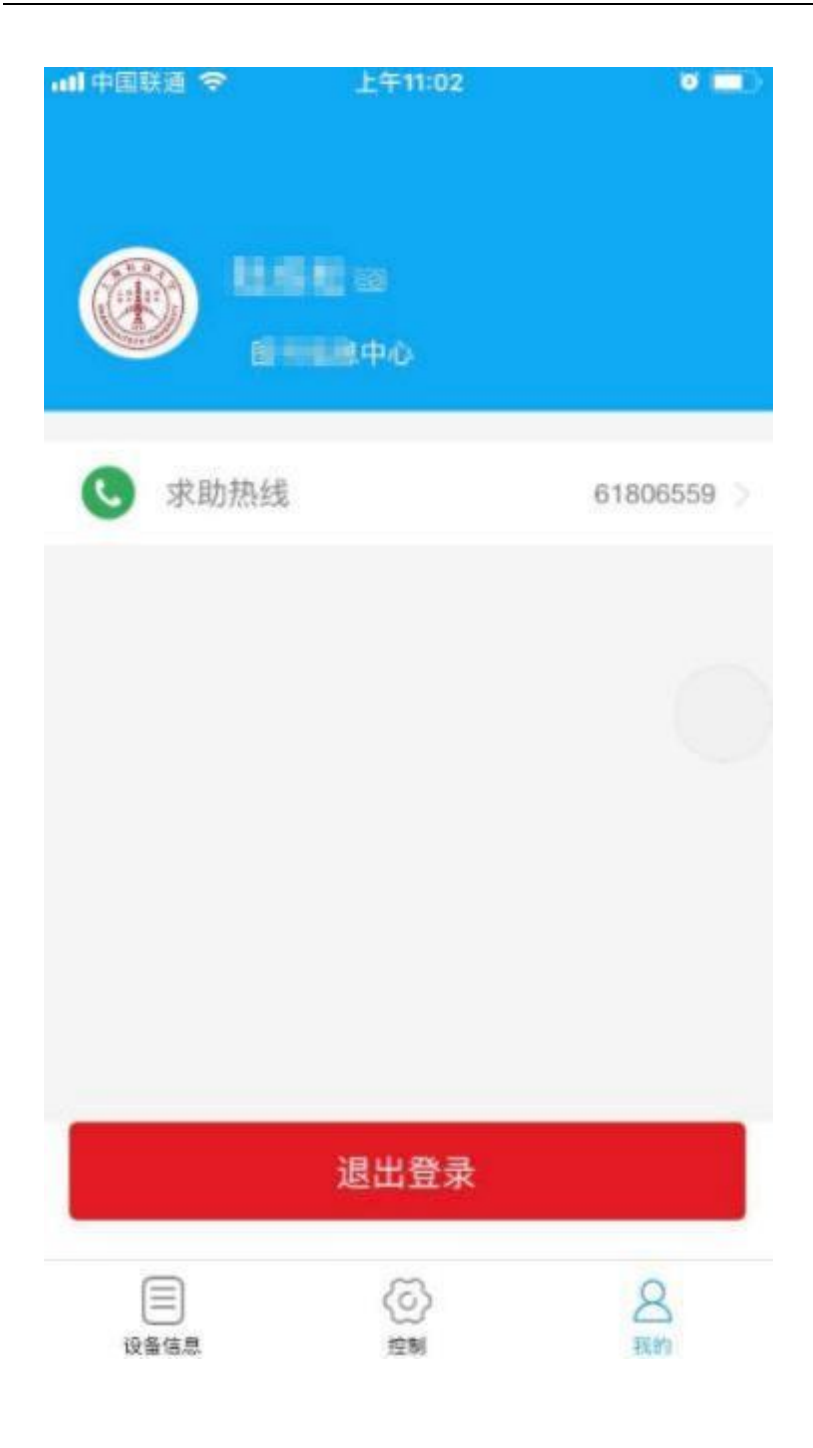

#### 3、退出登录

点击退出登录即可退出当前登录的用户。

# <span id="page-7-0"></span>4.2 设备信息

#### 1、单设备详细信息

#### 点击>>设备详情>>选择头部单设备>>点击查看详情即可查看设备详情如下图

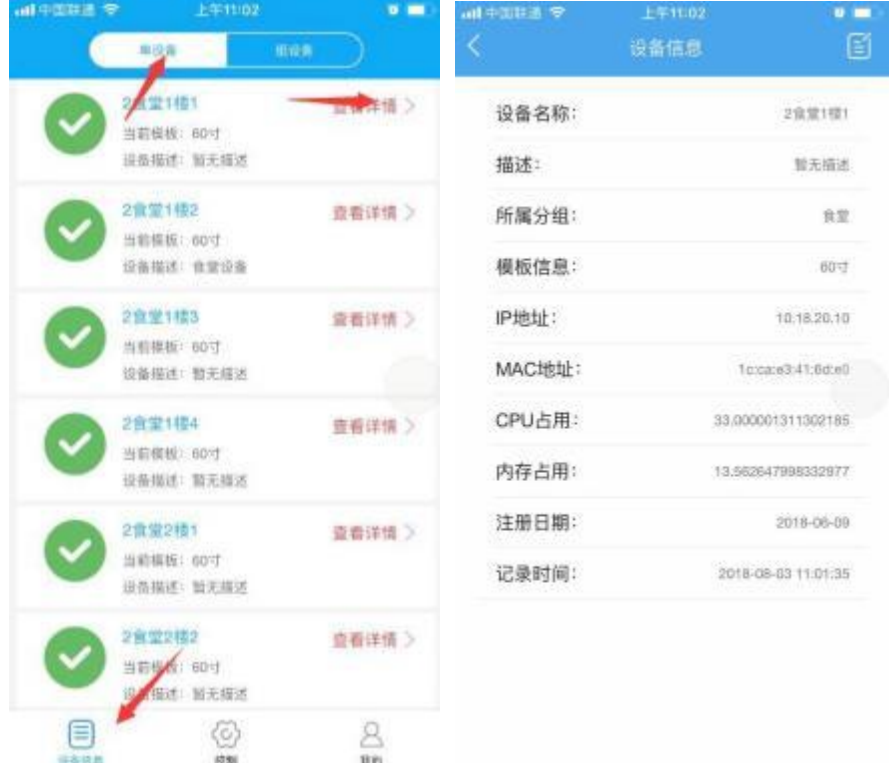

#### 2、单设备编辑

点击>>设备信息>>单设备>>设备详情>>右上角编辑按钮,编辑完成后点击保存即可。

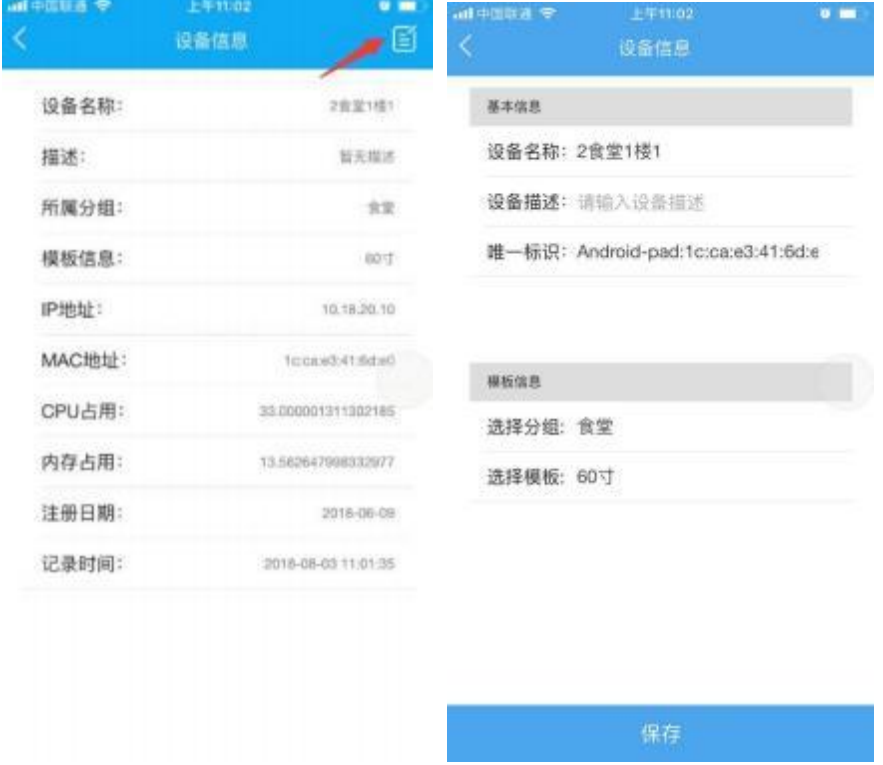

#### 3、组设备详细信息

点击>>设备信息>>组设备>>查看详情

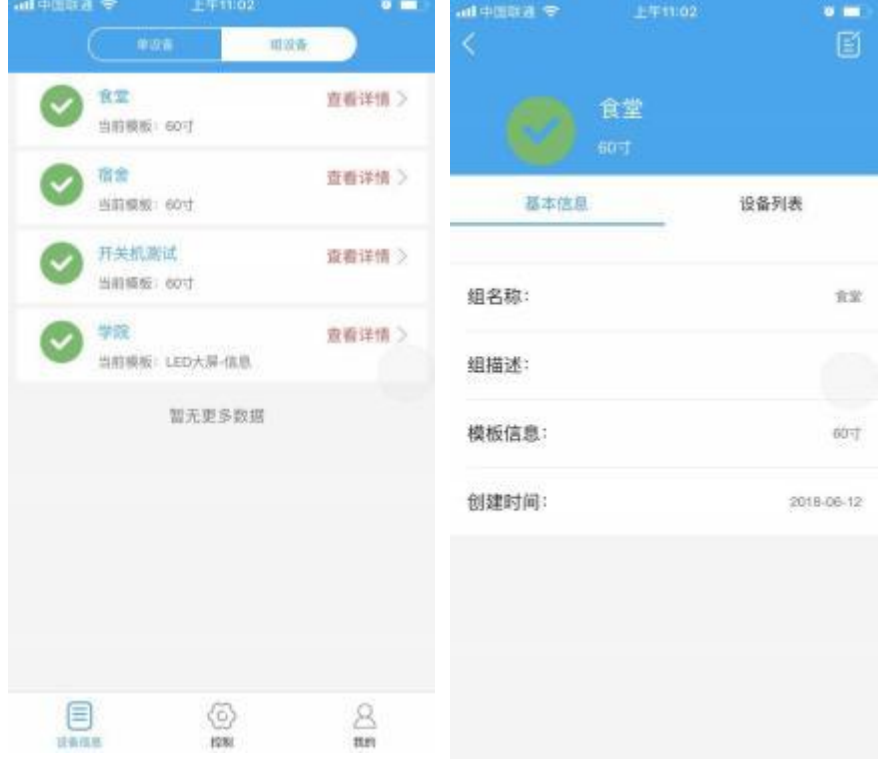

#### 4、组设备编辑

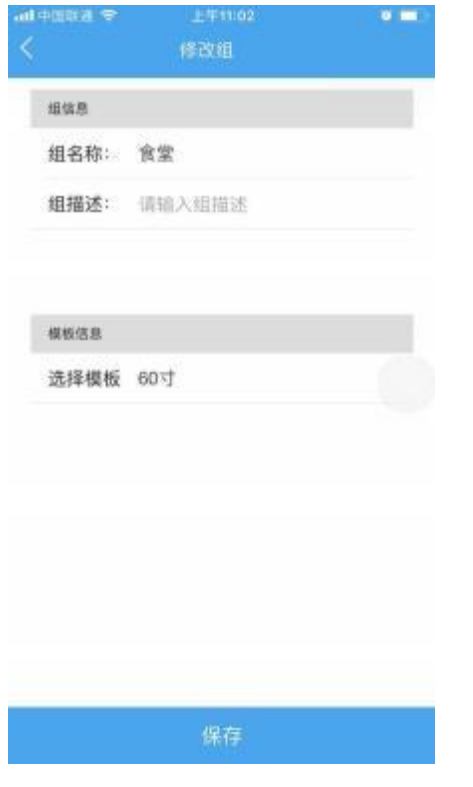

点击组设备详情右上角编辑按钮即可修改组设备名称、描述、模板。

## <span id="page-10-0"></span>4.3 设备控制

1、单设备控制

单设备控制可以控制设备关机、重启、重载、音量、模板内容控制的功能。 点击关机按钮后 ,设备将会关机且无法再通过 APP 开启设备 ,只能通过物理开关 再次开启设备。如下图所示:

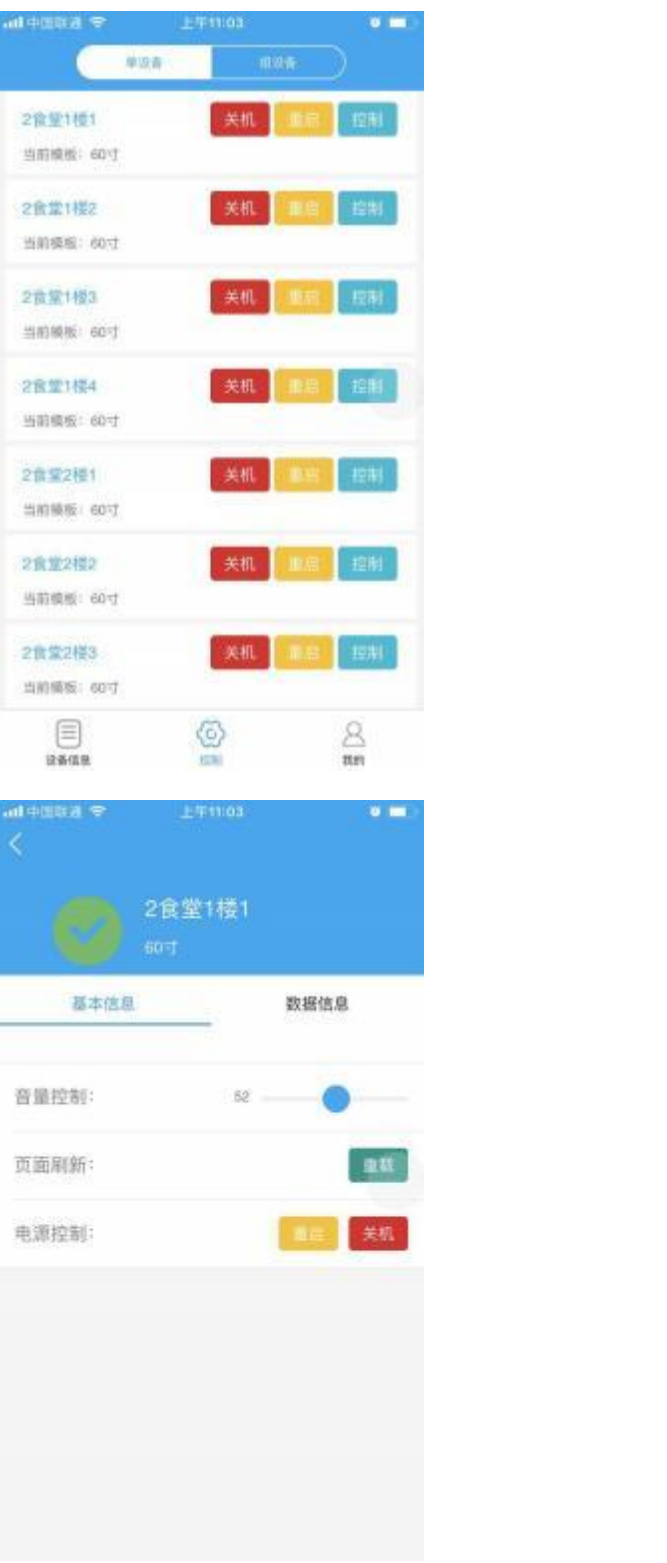

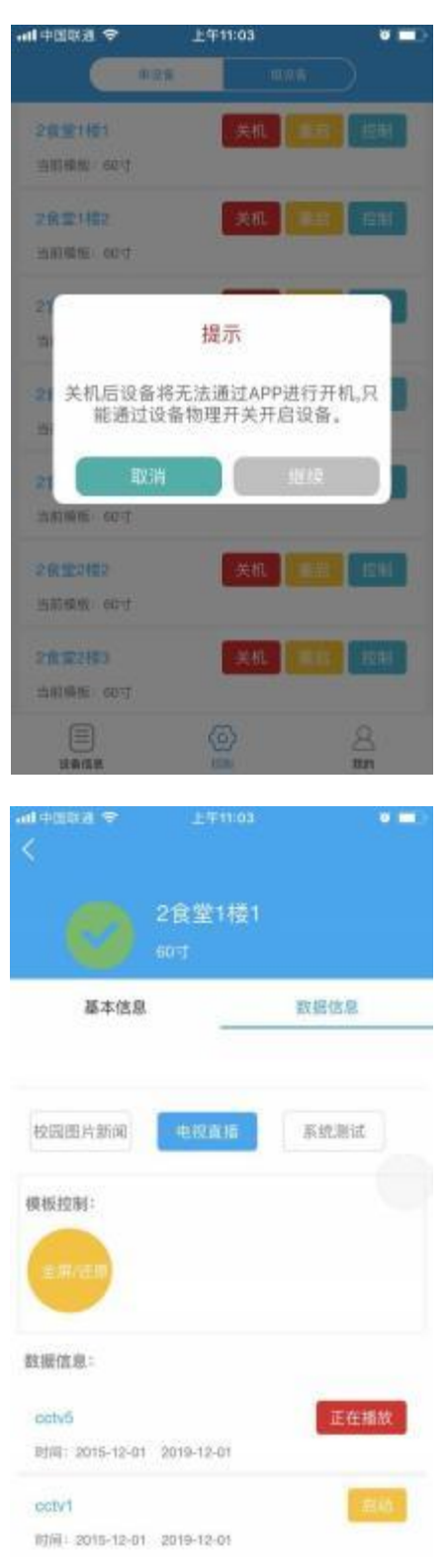

2、组设备控制

组设备控制可以批量控制设备关机、重启、重载、音量、模板内容控制的功能。 点击关机按钮后,设备将会关机且无法再通过 APP 开启设备,只能通过物理开关再次开启。

# <span id="page-12-0"></span>5 使用注意事项

不建议使用关机操作,因为关机后设备只能通过物理开关才能开启。

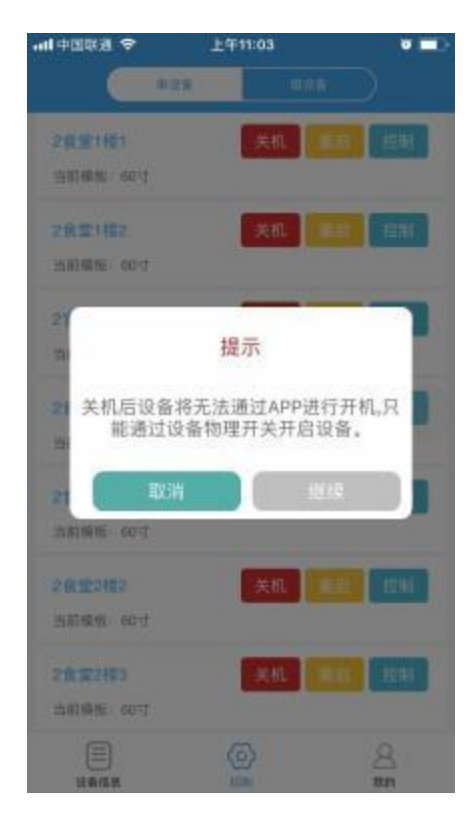

# 6 IOS 下载二维码

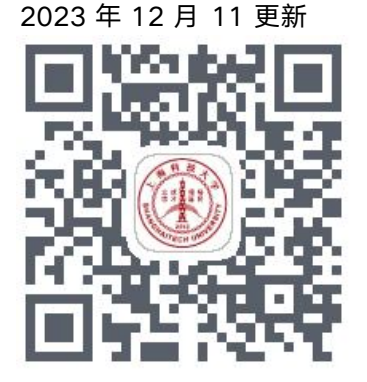

附 :苹果怎么信任企业级app

1. 现象:

联鹏应用软件 (上海) 有限公司 13

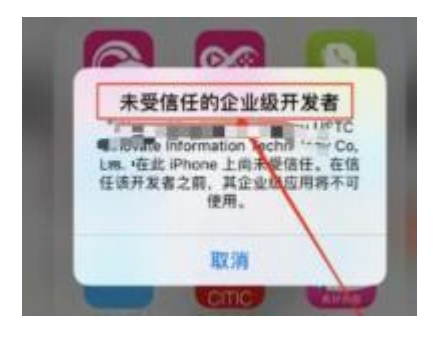

- 2. 设置方法:
	- 1) 进入手机的设置

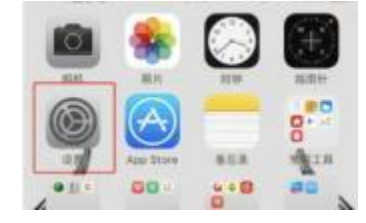

2) 进入【通用】 -【设备管理】

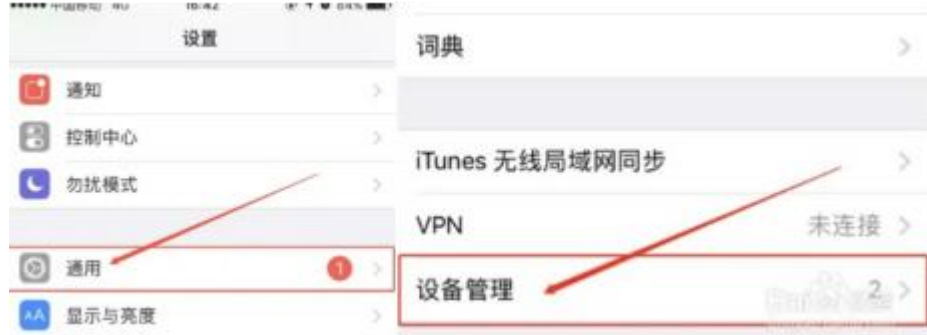

#### 3) 点击点击【信任】 +允许其访问

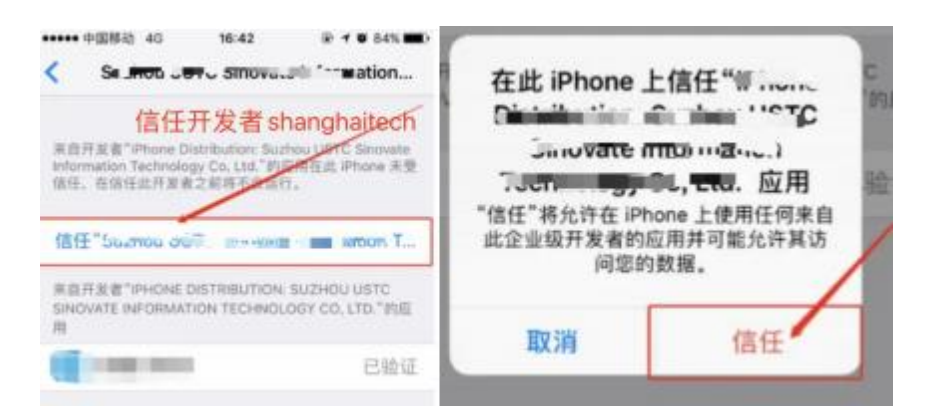

4) 回到主界面, 该 app 即可正常使用

# 7 安卓二维码 用学校的统一身份认证即可

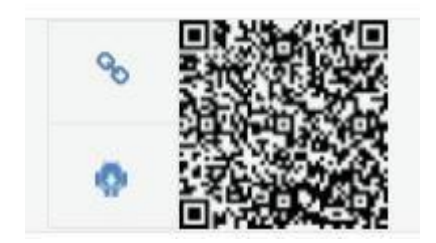